# MassArt Studio Foundation Department

# **Video Editing with Adobe Premiere Pro**

David Tamés and Zak Ray v.4.1 (2/12/2013)

This document in intended to provide you with a review of the topics that were covered in the Digital Media Workshop session on Editing with Adobe Premiere Pro taught by a digital media workshop instructor or the video editing introduction that your Studio Foundation TIME (or PCE Visual Issues II) teacher presented during class. This document also provides essential reference materials you should review immediately after attending the workshop in class. This document is not intended to be a comprehensive step-by-step tutorial. If you need a comprehensive, step-by-step tutorial, try the Lynda.com tutorial or one of the other tutorials listed in the "Resources" section of this document.

Please direct comments, suggestions, corrections to: David Tamés, david.tames@massart.edu, your help in improving this document is appreciated!

# **Table of Contents**

| What is Adobe Premiere Pro?                                                                                                    | 3                                        |
|----------------------------------------------------------------------------------------------------|------------------------------------------|
| Getting Started                                                                                                    | 3                                        |
| Plug in your external hard drive<br>Gather your media and create a video projects folder<br>Designate a project folder and choose your sequence settings<br>Now you're ready to start editing edit                                                                                                    | 3<br>3<br>4<br>5                         |
| A tour of the Premiere Pro workspace                                                                                                    | 5                                        |
| Basic editing workflow                                                                                                    | 7                                        |
| Preview your media assets in the Media Browser Importing footage from tapeless (file-based) cameras Construct a rough assembly of your sequence in the Timeline panel Organize your media Working in the timeline Create a rough assembly of your sequence in the timeline Work towards a fine cut of your sequence using additional editing tools Adjusting audio levels Adding titles | 7<br>7<br>8<br>9<br>10<br>10<br>11<br>12 |
| Exporting your sequence                                                                                                    | 16                                       |
| Where is the file?                                                                                                    | 19                                       |
| Resources for further study                                                                                                    | 19                                       |
| Books<br>Online Resources                                                                                                    | 19<br>19                                 |
| Glossary                                                                                                    | 19                                       |
| Appendix A: Summary of commonly used keyboard shortcuts                                                                                                    | 24                                       |
| Appendix B: Media management                                                                                                    | 25                                       |
| Appendix C: Video formats and compression options                                                                                                    | 26                                       |
| Fine Print                                                                                                    | 27                                       |
| Colophon Copyright Acknowledgments Trademarks                                                                                                    | 27<br>27<br>27<br>27                     |

■ 2/27 ▲ MassArt Studio Foundation:

# What is Adobe Premiere Pro?

Adobe Premiere Pro is a professional-level non-linear video editing application. While it's easy to make movies with simpler programs like Windows Media Maker or Apple's iMovie, you'll soon hit a brick wall the moment you try to do anything sophisticated with them. Enter Premiere Pro, it's sophisticated enough for doing high-end work, flexible enough for demanding artists, yet anyone can master the basics with a reasonable amount of practice.

Like any professional application, Adobe Premiere Pro will confront you with a learning curve, but if you follow the steps in this handout and remain focused on the fundamentals, you can get started editing and accomplish a lot in just a few steps. This document is designed to take you step by step though a review of editing with Adobe Premiere Pro, which was

introduced in the Digital Media Workshop sessions in your TIME class in three parts: 1:Sound, 2:Camera, and 3:Editing.

Visit the Studio Foundation web site for information on equipment check-out, support resources, open lab times, Digital Media Zone (open lab time with a consultant in the house), and Digital Media Workshops (available in both in-class and out-of-class varieties).

# **Getting Started**

### Plug in your external hard drive

You must purchase or otherwise obtain an external FireWire hard drive with a FireWire 800 interface (the drive may also have other interfaces, however, we'll be connecting to the iMacs in the SF labs using FireWire 800). You will be using this hard drive to store your project files and related media files (see Sidebar).

Keep in mind that the computers in the Studio Foundation TIME labs (South 304, 305, and 308) and in the vicinity of the SF Cage are not backed up, therefore, it's very important that you save everything to your external drive. If you can't obtain access to an external drive, you can create a folder on the desktop and use this folder as if it was an external hard drive when you follow the directions in this handout, however, at some point you'll need to move this data onto your own hard drive.

### Gather your media and create a video projects folder

You should already have some video that was recorded on a tapebased or tapeless camera (the Canon VIXIA cameras available for check-out from the SF Cage are tapeless) and/or audio files (in the WAV or AIF format) ready before you start editing. In addition, you might have QuickTime video files and still images (JPEG or TIFF) you plan to work with. You may create the sound files using one of the Roland sound recorders available from the SF Cage. If you're looking for sound effects, a good place to start is Freesound (http://freesound.org).

Before launching Premiere Pro, create a folder on your external hard drive called something like "My Video Projects." Within this folder, you should organize your video, audio, and image files into a folders that live inside the "My Video Projects" folder you just created. See **Appendix B: Media Management** for more details about organizing your media.

Video from a camera should be copied to a folder in your video project folder prior to using it with Premier Pro. As your project progresses, you'll periodically be adding new media files to these

### **Portable External Hard Drive Requirement**

You are required to purchase or otherwise obtain for use in class a portable, bus-powered hard drive with a FireWire 800 interface. It's acceptable if the drive has additional interfaces (e.g. USB, eSATA, etc.), however, the required interface for use in the Studio Foundation labs is FireWire 800. This interface provides much faster data transfer than standard USB which is required for efficient video editing.

Current models of small, portable, bus-powered drives that meet our requirements include: **G-Drive Mini** from G-Technology (http://gtech.com), **Elite-AL Pro Mini** from OWC (http://eshop.macsales.com), and **LaCie Rugged** from LaCie (http://lacie.com). Mention of these drives does not

constitute an endorsement or recommendation. Vendor choices are up to you and we encourage you do your own research as to the best drive for you.

A multi-interface, bus-powered drive offers portability and versatile connectivity options. Avoid purchasing a hard drive with a AC power adapter because it will not always be easy to find an AC power connection close to the iMac workstation you will be working on in the lab.

Besides the type of interface available for connecting to the computer, drives are available in two varieties: 5400rpm or 7200rpm (the number refers to the speed of the spinning platters inside the drive). The faster 7200rpm drives are recommended for video editing, costing only \$10 to \$20 more in some cases. Since the G-Technology **G Drive Mini** drives (pictured above) are designed for video editors, all models are of the 7200rpm variety. When working in the Studio Foundation and Tower labs, use the FireWire 800 port rather than USB whenever possible for the fastest data transfer speeds.

Keep in mind that hard drives are delicate electro-mechanical devices and are particularly sensitive to shock and movement when they are plugged in and running so try not to move or bump your drive while it's plugged into a computer.

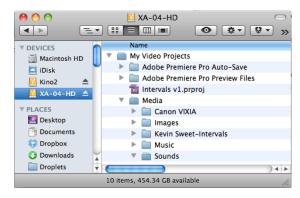

folders. You may find editing the AVCHD video files created by the Canon VIXIA cameras to be a bit tedious, because the require a lot of computer power to play back smoothly, if this is an issue, see **Appendix C: Media Conversion** for information on converting the video files for smoother playback.

# Designate a project folder and choose your sequence settings

There are *important steps* you should follow closely:

1. When you first launch Premiere Pro it will greet you with a "welcome

window" giving you the choice of creating a new project, opening an existing project, or getting help.

- **2.** Choose "New Project." Premiere Pro will come back with a "New Project" window.
- **3.** At the bottom of the "New Project" window you'll see a "Location:" pop-up with a "Browse..." button, click on the "Browse..." button.
- **4.** Premiere Pro will display a dialog box asking you to select the destination path for your new project. Navigate to your external hard drive and click on the "My Video Projects" you created above.
- Once you've located your project folder and selected the folder by clicking on it, click the "Choose" button.
- **6.** Make sure you selected the proper folder by looking at the "Location:" pop-up at the bottom of the "New Project" window. It should show the path as "/Volumes/name-of-your-external-harddrive/My Video Projects" (assuming you named your video project folder the same as we did). If this path is not correct, click on the "Browse..." this is a change button again and identify the location of your video project folder again. It's very important that you tell Premiere Pro the correct location of your video project folder. By default, Premiere Pro will store all of the files it creates that are related with your project (including captured and preview media) in your project folder. This enables you to keep all of your media assets in one place and thus easy to find.
- **7.** Give your project a name by typing it into the "Name:" text box, in our example we'll call the project "Intervals v1".
- **8**. Click on the "OK" button to create a new Premiere Pro project in your video project folder.
- 9. Now Premiere Pro displays a "New Sequence" dialog box in which you can specify the settings of the first sequence (timeline) in your project. You should choose a video format identical to the format of the majority of the video footage you'll be working with. If you shot your video with the Canon VIXIA HF M300 camcorders available

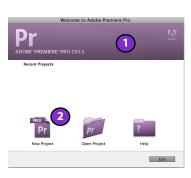

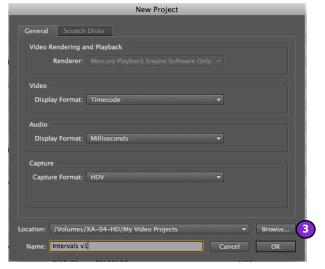

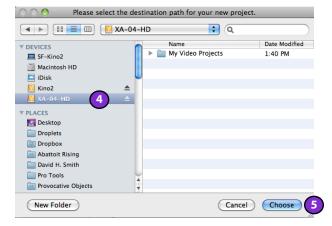

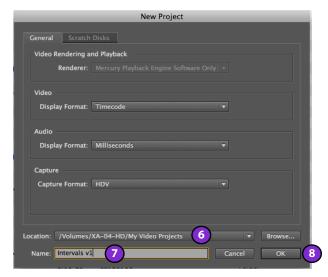

■ 4/27 ▲ MassArt Studio Foundation:

from the SF Cage and set the camera to shoot with video settings suggested in class (30PF frame rate, MXP quality, see the "Canon VIXIA HF M300 Camcorder" handout for more details) you would choose "AVCHD 1080p30" from the "Available Presets" list. If you're working with your own footage, verify the format of your video files and choose accordingly.

- 10. If you're working with the example footage provided in class (selections from Kevin Sweet's *Intervals* installation), then you'll want to choose "DVCPROHD 720p24" since this footage was shot in this format. Otherwise stick with the suggestions in step 9.
- **11.** After choosing the video settings from the "Available Presets" list, type in a name for the sequence in the text box next to "Sequence Name".

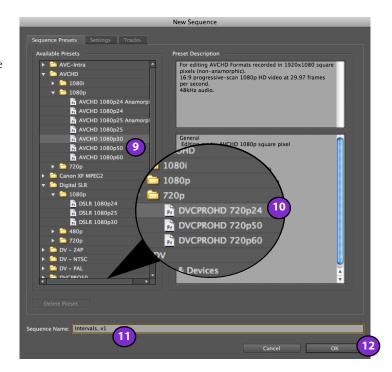

12. Now you can finish up creating your new project by clicking the "OK" button. Note there are other tab for "Settings" and "Tracks" but when starting out it's best to leave all the settings at their default value.

## Now you're ready to start editing edit

The following sections will cover the Premiere Pro workspace and walk you through the process of reviewing media, placing media in a timeline, performing editing operations on both your video and audio tracks, and exporting your final sequence in a variety of formats depending on the purpose of your export: an edit master, a compressed version for uploading to the web, a compressed version for playing back on a computer, and creating a DVD for display in a gallery or to share with others.

# A tour of the Premiere Pro workspace

In the Premiere Pro workspace each item appears in its own panel (a.k.a. window pane) and multiple panels can be docked where you'd like. If you're familiar with other Adobe software such as Photoshop, Illustrator, InDesign, or After Effects, you'll find there are a lot of similarities with Adobe Premiere Pro. Adobe Creative Suite applications share common commands, panels, and keyboard shortcuts, so if you're familiar with one program, learning the others is easier than starting from scratch. If the workspace does not look familiar you can reset it by choosing the menu "Window > Workspace > Reset Current Workspace...". Here's an overview of the various components of the workspace:

- **A. Timeline**: The timeline is where you'll do most of your editing activities. You can remove sequences from a Timeline panel or add additional sequences to it, each sequence will appear as a tab within that Timeline panel. You can also open multiple Timeline panels, each within its own frame, with each containing any number of sequences. But for now, we'll stick to working with a single sequence in our timeline.
- **B. Tracks**: A sequence may contain several video and audio tracks. When you add a video, audio, or video+audio clip to a sequence, you need to specify which track or tracks it should end up in. You can target one or more audio or video tracks. The way you specify target tracks depends on the editing method you use, however, the easiest way to place a clip into a particular track is to drag it into the track you want to place it in.
- **C. Source Monitor**: The Source Monitor is used to view and trim raw clips before you add them to a sequence. To view a clip in the Source Monitor, double-click it in the Project panel.
- **D. Program Monitor**: The Program Monitor is to the right of the Source Monitor and plays back the sequence of clips that you are assembling.

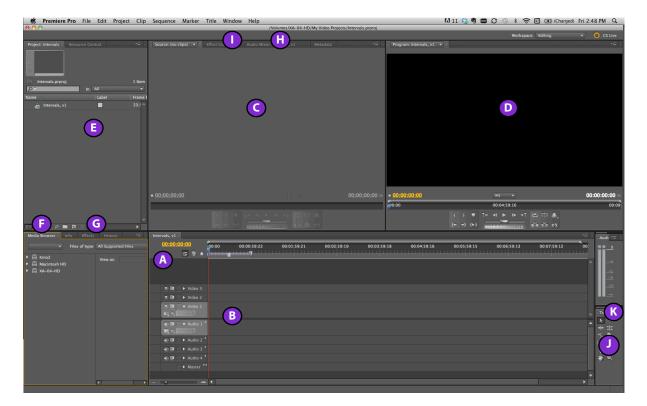

**E. Project panel**: This is where you keep track of the many links to your project's video clips, audio files, graphics, images, and sequences. You can use bins (a.k.a. folders) to organize your media assets. For example, you might create bins for video footage, music, images, sound effects, and sequences. This makes it easier to find things and only see the kind of media you're looking form.

- F. Media Browser: The Media Browser gives you access to all the media assets available on all of the hard drives connected to your computer. Use the Media Browser to import clips copied from tapeless video cameras, sound recorders, downloaded from media library sites, etc. When you import a media asset, Premiere Pro leaves the original media file in its current location, and creates a clip in the Project Panel that points to it.
- G. Effects panel: Commonly used effects are listed in the Effects Panel and are organized into two bins: Video Effects and Audio Effects. Within each of these bins, Premiere Pro lists effects by type in nested bins. Effects are organized as Presets, Audio Effects, Audio Transitions, Video Effects, and Video Transitions.
- Premiere Pro links your media assets.
  Keep in mind that any media assets you import into Premiere Pro are not actually ingested into the program. Premiere Pro simply keeps track of where the media assets are located in the computer's file system. This is why it's imperative that you copy media from cameras and sound recorders to folders in your video project folder before importing them into Premiere Pro. By default, Adobe Premiere Pro writes XMP files to the directory where the media files are located, but you can turn off this behavior in Preferences.
- **H. Audio Mixer**: The Audio Mixer tab allows you to adjust audio levels and related settings while listening to audio tracks and viewing video tracks. Each Audio Mixer track corresponds to a track in the currently active sequence and displays the audio tracks. Each track is labeled near the top of the Audio Mixer, and you can rename the tracks by double-clicking the name. This is handy when you have to keep track of

audio mixes with lots of layers. You can also use the Audio Mixer to record audio (e.g. voice over) directly into an audio track in your sequence.

I. Effect Controls Panel: You use the Effect Controls panel to change settings for transitions placed in a sequence. Settings vary depending on the particular type of transition. Click the Effect Controls tab, and then click any clip in the Timeline to display the effect parameters associated with that clip.

**J. Tools panel:** The Tools panel contains the fundamental editing tools such as ripple and rolling edit, slip, slide, and razor.

K. Info panel: The Info panel displays data about the currently selected item, along with

■ 6/27 ▲ MassArt Studio Foundation:

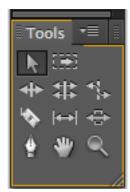

timecode information for clips under the current-time indicator in the Timeline.

# **Basic editing workflow**

# Preview your media assets in the Media Browser

We assume that prior to launching Premiere Pro you've collected a variety of media assets (video, sound, images, etc.) as described in the "Gather your media and create a

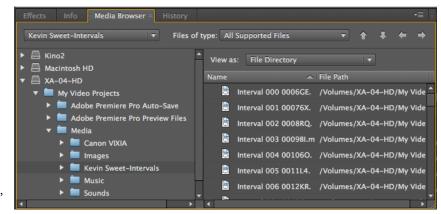

video projects folder" section of this document. You can browse through your folders and look at (or listen to) the assets you've collected using the Media Browser.

# Importing footage from tapeless (file-based) cameras

In Adobe Premiere Pro, you can import and edit clips shot with nearly any file-based camera directly without transcoding or rewrapping. You can begin viewing and editing straight from the cards, however, it is more efficient to copy the contents from the media card to a hard disk before importing into Premiere Pro. This also improves playback performance. Importing clips doesn't actually move or copy them, Premiere Pro simply remembers their location on your external hard drive.

If the files aren't moved from the camera or media card to your hard drive, they will go offline if the camera or media card is not connected to editing workstation. You want to avoid the situation of returning the camera to the cage only to realize later that you did not move your media off the camera and onto your hard drive!

The Media Browser panel displays the contents of your computer drives. The Media Browser understands the standard card-based camera directory structures, so when you browse to a camera card directory, the Media Browser displays only the media files it's able to import into your project.

There are three ways to import files into Premiere Pro:

- Choose "File > Import" from the menu bar,
- Drag and drop the media file from the Finder into your Project pane, or
- Use the Media Browser panel. This is the most efficient manner to browse through tapeless camera media in Premiere Pro because it let's you see the camera clips and view them without having to import them into your project. The Media Browser shows you to all the media on the drives and cards connected to your editing workstations.

To bring media into your video editing project from one of the Canon VIXIA HF M300 camcorders you can check out from the SF Cage, follow these steps:

- Create a folder for the media (e.g. "Card 01" in our example) in your Video Project Folder (in our example we're placing the "Card 01" folder inside a "Media" folder which in turn is inside of our Video Project Folder).
- 2. Copy the entire "PRIVATE" folder into the folder you created in step 1 (e.g. "Card 01"). The camera will appear as a disk volume on the desktop or Finder window sidebar (it's called "CANON" in our example). When clicking and dragging the "PRIVATE" folder, make sure the "PRIVATE" folder actually ends up in the target folder, you can make sure of this by making sure the target folder is selected and you see a "+" sign appear before you let go of the mouse button. Note: If you also took still images with a Canon VIXIA camcorder, these will appear in a folder called "DCIM" and they should also be copied

# Media Formats and Editing Performance with Premiere Pro.

Premiere Pro can import and edit clips from nearly any file-based media directly including AVCHD (the format used by the Canon VIXIA HF M300 camcorders you can check out from the cage), P2, XDCAM, AVCCAM, DPX, and AVC-Intra as well as the formats used by D-SLR and RED cameras, without transcoding or rewrapping. In spite of this, slower computers, or computers without high-performance graphics cards, may not be able to play this footage in full-resolution and without stuttering. In order to make editing easier and faster, you may want to convert your highly compressed video footage (e.g. AVCHD) into an editing format (e.g. Apple ProRes or Apple Intermediate Codec, a.k.a. AIC) that's easier for Premiere Pro to handle. Instructions for doing this may be found in Appendix D: Media Conversion.

over if you want to use them later). Specific instructions for connecting your camera to the computer may be found in your camera's owners manual. If you're using one of the Canon VIXIA cameras from the SF Cage, refer to the "Using the Canon VIXIA HF M300 Camcorder" handout. If you look at the camera device on the desktop, you'll see it has a folder called "Private."

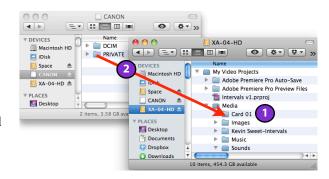

- **3. Choose** "Window > Media Browser" from the menu bar (shortcut: press Shift+8).
- **4. Select** the type of media you want to see in the View pull-down menu. The Media Browser will play the media files themselves instead of wading through the complicated file and directory structure. Double clicking on an asset will open it in the Source Monitor. Here in the Source Monitor you can play the video (or audio) by clicking on the play button, you can also scrub back and forth by simply clicking and dragging the pointer along the numerical timeline under the picture, etc. Here's the Source Monitor:

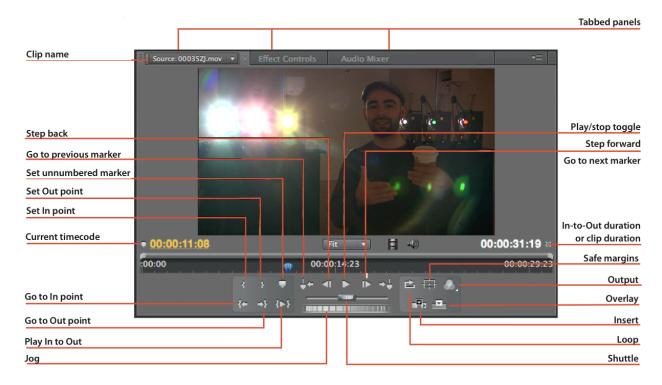

In the top right corner of the monitor panel is a pop-up menu offering additional viewing options, including technical monitors. In the source monitor you can review your media clips sing the play button (which toggles start/stop of playback). You can also drag the blue "Current Time Indicator" (a.k.a. CTI or play position) along the numerical timeline back and forth to position it anywhere within your clip. To jog slowly backwards or forwards through the video use the Jog control. To shuttle quickly forwards or backwards through the video, use the Shuttle control. Note the timecode of the current time position (indicated by the CTI) is shown in yellow on the left, while the duration of the clip between the In point and Out point is shown in white on the right hand side of the window. We'll discuss In points and Out points below.

### Construct a rough assembly of your sequence in the Timeline panel

**The Timeline panel** (pictured below) appears in a frame (usually in the lower central portion of the workspace when you launch Premiere Pro or create a project unless you've created a custom workspace). You can close the sequences shown in Timeline panel by clicking on the 'x' in the sequence tab, or add additional sequences by double-clicking on the sequence names in the Project pane, each open sequence will appear as a tab (A) within the Timeline panel.

■ 8/27 ▲ MassArt Studio Foundation:

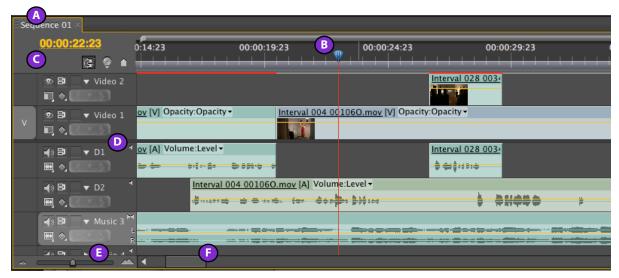

We'll start working with one sequence at a time. It is here in the timeline where you do most of your video editing activity. You can stop and start the video by clicking on the play button in the source monitor. You can also use the short cut keys to play in reverse (J) pause (K), or play (L). As you view items in the Source Monitor, set in and out points, and then placing them in the desired arrangement in the timeline, you create a sequence of clips and events which plays in the timeline from left to right.

**Current Time Indicator** (a.k.a. CTI, play head, or play position). This appears as a blue triangular indicator (B) showing you the current position in the timeline. Current Time Indicators are used in several panels throughout the workspace. In the main timeline panel the CTI appears with a vertical red line overlaid on the sequence tracks. The CTI is linked to the program monitor panel, e.g. the monitor shows the frame indicated by the CTI. When you play the sequence you'll see the CTI moving from left to right across the timeline. The timecode of the position of the CTI is displayed in the upper left corner of the sequence plane.

With items in the timeline, you can:

- (1) Adjust edit points, making clips shorter or longer, or stretch them over time:
- (2) Create multiple layers of video, e.g. titles, superimposed images, etc.
- (3) Create multiple layers of audio, e.g. voiceovers, music, etc.;
- (4) Add transitions, filters, special effects, etc.
- (5) When you have finished editing the timeline, you can play it back in real time or export it in a variety of formats directly from Premiere Pro.

These most important of these editing operations were demonstrated in class.

We'll cover some of them in this handout, however, If you need additional help with them, you are encouraged to come to one of the scheduled Digital Media Zone sessions throughout the semester in which a Technology Instructor will be available to show you how to perform the editing operations you'd like to perform. Visit the Studio Foundation web site for Digital Media Zone schedule information.

# Organize your media

Browse your media assets using the Media Browser and import those you want to work with into your Project pane. You can use the media browser to look over the media assets you've collected in your video project folder and then look at then and drag them into your Project pane as needed. Organization is necessary so as not to get lost in the editing process—it can take ten minutes to find the clip you're looking for when they're all named "Untitled" and aren't organized in any way. The best way to do this is to create Folders which in turn can hold other bins, clips, or sequences.

# Working with more than one sequence One reason you might want to work with

more than one sequence is you can create one for your "selects" (a collection of your better video clips strung together in one sequence), and then create another sequence in which you perform your editing, first to create a rough cut and then when you have your basic sequencing right, a fine cut.

You might also create a new sequence when you want to try some experiments, but want to be able to go back to a stable baseline you're happy with.

Each of the sequences you create, when you open them (by double-clicking on them in the Project panel) will appear as a tab in the Timeline panel. Click on the tab to make it the active sequence. Click on the "x" next to the name to close the sequence. You can re-open it later by clicking on it's name in the Project panel.

To create a new sequence, choose from the menu bar File > New > Sequence... and then choose the settings, give it a name, and click OK in the "New Sequence" dialog box that appears.

Bins are good for organizing your types of media (a bin for audio, a bin for b-roll, a bin for images, etc), or for sections of your movie (a bin for scene 1, a bin for scene 2, etc).

Create new bins to group together related media assets. With the Project Window active, Choose File > New > Bin to create a new bin. Note the small icons next to each item in the Browser; these change based on the media type, and are a good way to see what's in your Browser at a glance. You can also change the appearance of the Browser by using the little icons on the upper right hand side.

Trim your clips before dragging them into your sequence. If you double-click a clip in the Browser, it will appear in the Viewer. To look through a clip, drag on the CTI (playhead), use the playback controls, or press the arrow keys to move frame by frame. Once you've got to the point of a clip where you want it to begin, set an In point by clicking the button (shortcut: I). Then do the same for where you want it to end by setting an Out point by clicking the button (shortcut: O). If you want to use the entire clip, don't add in/out marks.

## Working in the timeline

For each clip you want to use, set an In-Point and Out-Point in the Source Monitor and then drag the clip into your Sequence A single Timeline panel appears in the workspace screen when you first launch Premiere Pro, open any of its default workspaces, or create a project. You can remove all sequences from a Timeline panel, or add multiple sequences to it, each appearing as a tab within that Timeline panel. You can also open multiple Timeline panels, each within its own frame, with each containing any number of sequences.

The most common operation besides playing the video is setting in (I) and out (O) points. This is how you specify the starting and ending point of the portion of the clip you want to use. Once you've selected the in and out points you move this clip into your timeline by dragging it into the timeline (if you don't have a sequence open in the timeline, double-click on the Sequence in your Project Panel before doing this). Notice that when you drag a clip from the Media Browser to the current Sequence, the clip is also added to your Project Window. This lets you know what media you've selected for use in the currently open project.

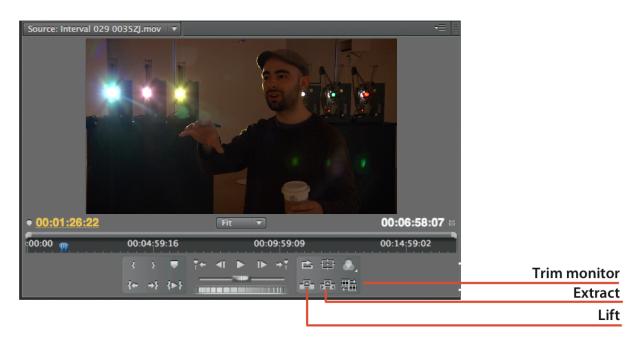

### Create a rough assembly of your sequence in the timeline

Through this process of selecting clips, setting in and out points, and placing he clips in your sequence, you'll eventually create a rough assemble of your video. Think of this as the equivalent of sketching. The cuts don't have to be perfect, at this point in the process it's more important to get the basic story flow working, you'll fine tune your edits and begin to add transitions in the next step. Don't worry about fine tuning at this point. There's a reason this first step in assembling your video is called a "rough assembly." It is through the Program Monitor that you view the video sequence in your timeline.

■ 10/27 ▲ MassArt Studio Foundation:

Most controls in the Program Monitor are identical to the Source Monitor except for the Trim, Extract, and Lift Tools, but we're not going to worry about those right now. In the top right corner of the monitor panel is a pop-up menu offering additional viewing options, including technical monitors.

You can drag clips around in the timeline in order to rearrange as you like. Dragging a clip from one position in the timeline to another in lifts it (leaving a gap) from its original location and overwrites it to the new location.

Command-dragging a clip extracts the clip (rippling the gap) from its original location and inserts it, sliding all clips to the right of that point to later in the edit..

To delete a clip in the sequence start by selecting a segment in the timeline and pressing the Delete key. This will leaving a gap in the sequence. To eliminate the gap and ripple the rest of the sequence, delete the segment with the Delete key, and then right-click or Control-click on the gap and choose Ripple Delete.

Trimming in the timeline. Hover over a transition, and then when the cursor changes to a red bracket icon, you can drag to trim either side of the transition. This will leave a gap between the clips equal to the amount you dragged. If you want to ripple the trim (closing the gap automatically), simply Command-drag.

You can use the Trim panel to see the changes in the outgoing and incoming frames on either side of the transition. The Trim panel is accessed by pressing T. Once you are in this panel, use the keyboard shortcut (See Appendix A: Commonly Used Keyboard Shortcuts) to determine the proper shortcuts for the specific trim tool you want to use.

Other tools for trimming, including the ripple, roll, slip, and slide tools, are available. Use the keyboard shortcut table to choose the right tool from the keyboard.

**Creating a new sequence**. At any point you can create a new sequence. It's a good idea when you want to try an approach you're not sure you're going to like until you're done with it to work in a new sequence and preserve your original work in the original sequence. Your Premiere Pro project can have a number of sequences, so when doing multiple video assignments, you can keep them in the same project which allows sharing assets and sequences between assignments. To create a new sequence, follow these steps:

- 1. Choose File > New > Sequence (Command+N) from the menu. This brings up the same dialog box that followed the New Project dialog box at the start of this document.
- **2**. Select a video format from the "Available Presets" list. Each preset has a description displayed to the right. You can edit the settings shown in the description using the "General" tab.
- 3. Click on the "Tracks" tab. Here you can choose the configuration of both video and audio tracks.
- 4. Name your sequence and then click the "OK" button. The sequence will appear in the Project Pane.
- **5**. Double click on the sequence name in the Project Pane to make the sequence the currently active sequence in the timeline pane.

### Work towards a fine cut of your sequence using additional editing tools

Once you have established the basic flow of your clips in the sequence, it's time to start fine-tuning your edit as you work towards a fine cut. Much of this work will occur in your timeline. So far we've done everything using the Selection tool (arrow, shortcut: V), For ine tuning your edits, you'll find yourself using a lot of the tools available in the tool panel.

The Tool Panel offers a variety of tools you'll make use of while fine-tuning your editing. When you select a tool, the pointer changes depending on the tool that's currently selected. Short cut keys can be used instead of clicking on the tool icons in this panel for faster editing, these are shown in parenthesis throughout this document. These tools are best learned through experimentation so you develop a feel for what they do. To perform any of these changes to a clip, select the tool and then perform the edit. It's a good idea to go back to the Selection tool (V) when you're done working in a tools so things will operate as you expect. If

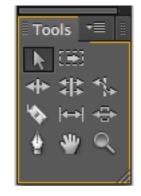

you ever wonder why your mouse clicks don't do what you expect them to do, check to make sure the tool you want to be active is actually active. It's very east to accidentally select the wrong tool, for example, inadvertently typing a key on the keyboard that corresponds to a keyboard shortcut.

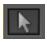

### Selection Tool (V)

This is the default tool and is used for common tasks in the timeline. To select the tool, either click the select button in the toolbox or press the V on the keyboard. To select a single clip or transition, click the clip or

transition in the timeline. To select only the video or audio portion of a clip, hold down the Alt key while clicking the clip. To select multiple clips, hold down the Shift key while clicking each required clip. Shift-click a clip again to remove it from the selection. To select multiple adjacent clips, you can drag a selection rectangle (marquee) around all the desired clips. Shift-drag to remove clips from the selection. To select all clips on a track (or multiple tracks), use the track selection tool instead.

# Ripple Edit Tool (B)

A ripple edit means moving an edit point and causing the rest of the timeline to move the same amount to compensate. To perform a ripple edit, select the ripple edit tool. Position the mouse at the edit point in the timeline and drag left or right.

# Razor Tool (C) The razor tool i

The razor tool is used to cut a clip in the timeline into two separate clips. Click on the clip at the point where you want the cut to be made.

# •

## Pen Tool (P)

The pen tool is used for creating control points (a.k.a. anchor points or keyframes).

# Track Selection Tool (A)

The track selection tool is used to select all clips from a given point on a particular track in the timeline. Position the pointer where you would like to start the selection and click. To select an entire track, position the mouse right at the beginning of a track. If you want to select multiple tracks, hold down the Shift key while clicking.

# Rolling Edit Tool (N)

A rolling edit involves moving an edit point without affecting the rest of the timeline. The first (outgoing) clip is made shorter while the second (incoming) clip is made longer by the same amount, or vice versa. The result is that the overall length of the program is not altered. To perform a rolling edit, select the rolling edit tool. Position the mouse at the edit point in the timeline and drag left or right.

# Slip Edit Tool (Y)

A slip edit means adjusting the in and out points of a clip at the same time by the same amount in the same direction. The duration of the clip stays the same. To perform a slip edit, position the mouse over the clip in the timeline, then click and drag left or right.

# \*

## Hand Tool (H)

The hand tool is used to drag the area of the timeline visible in the sequence pane left and right.

# Rate Stretch Tool (X)

The rate stretch tool is used to change the duration of a clip in the timeline while at the same time adjusting the speed to compensate. If a clip is reduced in length using the rate stretch tool, it's speed will be increased, and if the clip is increased in length using the rate stretch tool, it's speed will be reduced.

# Slide Tool (U)

A slide edit involves moving a clip left or right in the timeline while simultaneously adjusting other clips to compensate. The duration of the clip you are sliding stays the same, the durations of clips on either side will be automatically reduced or increased as required. To perform a slide edit, position the mouse over the clip in the timeline, click and drag left or right

### **Zoom Tool** (Z)

The zoom tool is used to zoom into portions of the timeline. Clicking on the timeline while the zoom tool is selected zooms into a portion of the timeline, while holding down the Option key while clicking in the timeline will zoom out from the timeline. While the zoom tool is active, you can click and drag around a rectangular area to magnify that portion of the timeline.

Experiment with these tools and make sure you understand how to perform basic edits.

# Adjusting audio levels

So far we've been focused on editing video clips which usually have a stereo track associated with them. Often you'll want to edit just audio or edit the audio separately from the video. This section will get you started with this process.

■ 12/27 ▲ MassArt Studio Foundation:

**Audio Mixer**. Open the Audio mixer by clicking on the Audio Mixer tab (shortcut: Shift + 6). In the mixer, the icons are fairly self-explanatory. One small difference is that if you want to record automatic keyframes and adjustments, Premiere Pro allows you to enable recording on specific tracks in specific ways. These are accessed from the Automation Mode pull-down menus below the track names for each fader. There are several choices:

- Read (default): Adjusts a track option (such as volume) affecting the entire track uniformly.
- **Write**: Writes automation as soon as playback starts without waiting for a setting to change.
- Latch: Identical to Write, except that automation doesn't start until you begin adjusting a property. The initial property settings are from the previous adjustment.

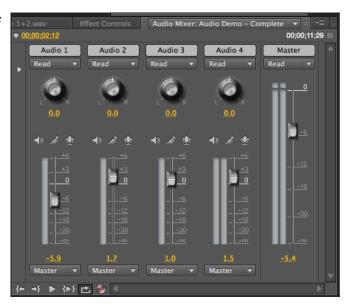

- **Touch**: Identical to Latch, except that when you stop adjusting a property, its option settings return to their state before the current automated changes were recorded.
- Off: Ignores the track's stored settings during playback. This choice allows temporary changes in levels, but each time you replay, the settings are returned to the default levels.

**Rubber banding.** Some people prefer to adjust levels by rubber banding in the timeline. Here's how it's done:

- 1. Expand an audio track's view by clicking the triangle next to the audio track name.
- Adjust the overall level of the track by dragging the yellow line in the audio track of the clip up or down.
- 3. To add keyframes, choose the Pen tool (shortcut: P) and then click on the yellow line. This will add a keyframe (shown as a diamond) which you can click on and drag up or down to increased or decrease the volume.
- 4. You can also click on the small diamond icon in the audio track's header (track patching info area), and then select one of the following options from the pull-down menu:

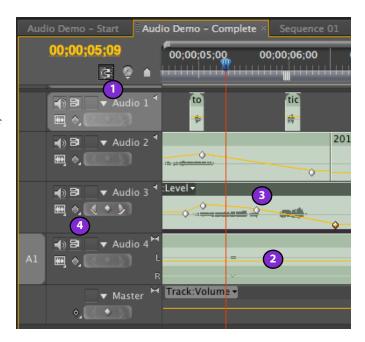

Show Clip Keyframes: Animates audio parameters for a clip, including volume level.

**Show Clip Volume**: Changes only a clip's volume level.

Show Track Keyframes: Animates audio track parameters, including volume, mute, and balance.

**Show Track Volume**: Changes only a track's volume level, uses Command-click. to adjust the volume, drag up and down. To change the timing of a keyframe, Option-drag left or right.

Using the audio mixer panel you can adjust the level (loudness or volume) and pan (for a mono clip determines where in the stereo field the sound is placed). Pan a clip all the way to the left and it will only come out the left speaker, pan to the right and it will only come out the right.

**Audio monitoring.** Audio levels are measured in decibels (dB), a measure of a ratio compared to some absolute reference. It turns out that digital audio is measured in decibels (dB) below full scale, which on a digital meter is 0, thus, we see the meter is indicating numbers like -6 dBfs, which means 6 dB below full scale. This is why the numbers go 0, -6, -12, -18, -30.

Furthermore, 3 dB is the smallest change you'll notice, 6 dB is a more noticeable change (roughly equivalent to double the sound energy, or half the sound energy, depending on the direction you're going, up/louder or down/softer. Always keep and eye on your at audio meters when working with audio.

If levels average on the low end of the scale(1), unless your video is intended to be a very quiet experience your video will not play back loud enough. You want most peaks to hover under the peak indicators (2). The yellow peak indicators show you the level of recent, rapid peaks that you might miss looking at the green peak indicators. When your audio levels are too loud, it will be indicated by the red peak indicators (3). If you allow sounds to go over this peak setting, your audio will distort when played back. It's best to keep the average peaking level of your audio track around the -12 to -6 dBfs range (4), reserving the space above -6 dBfs has headroom for the occasional

transient peak which may hit as high as -3 dBfs. If you're creating anything intended for broadcast, the rule of thumb is to keep all of your peaks under -10 dBfs, but you'll hear different specifications from different people.

Setting up audio tracks your way. By default, when you create a new sequence, Premiere Pro sets up the audio tracks with a set of default settings. If you click on the "Tracks" tab of the "New Sequence" window, you can configure the tracks they way you like, saving time adding and deleting tracks while you are editing.

## Converting a stereo clips into two mono clips.

Note that with stereo audio, the left and right audio tracks travel together. You can change this by:

- 1. Selecting a clip in the Project pane and right-click and and choose "Modify > Audio Channels..."
- **2.** A Modify Clip dialog box appears. Click on "Mono" to change the clip to a Mono clip
- **3.** Chose which channel should be used as the mono channel, 1 (left) or 2 (right) by clicking on the "Enable" check-box in the track summary and then click "OK" when you are done.
- **4.** You can preview the clip by pressing on the Play button and scrub using the play indicator to the right of the Play button. While the audio is playing the Play button changes into a Stop button.

*Note*: if the clip is already being used in your sequence as a stereo clip, you can't change the properties of the clip to mono. This is easily resolved by right-clicking on the item in the Project pane and choosing "Duplicate" which will create a duplicate item and this item (which will have "Copy" at the end of the name) can then be modified.

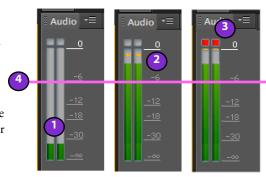

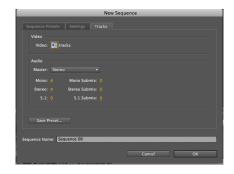

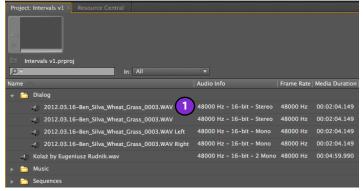

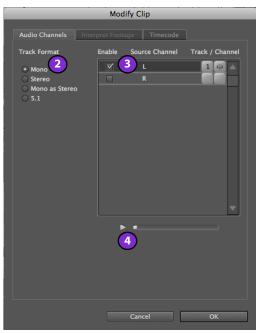

■ 14/27 MassArt Studio Foundation:

# **Adding titles**

To add a title over your video, follow these steps:

- 1. Choose Title Menu > New Title.
- 2. Select from the options in the pull-down menu: Default still, Default Roll, Default crawl, or Based on Current Title. You can choose to create a title from an existing template. Premiere Pro comes with a range of pre-designed templates from which to choose, or you can also customize and save templates of your own.
- 3. The "New Title" dialog box will appears. Set the formatting options.
- **4**. Give the title a name.
- 5. When you're done, click on the "OK" button.

Designing titles from scratch is fairly easy. The Title Main panel in the Title tool allows you to see your title as you design it. Most of the tools are to the left, in the Title Tools panel. Various prebuilt

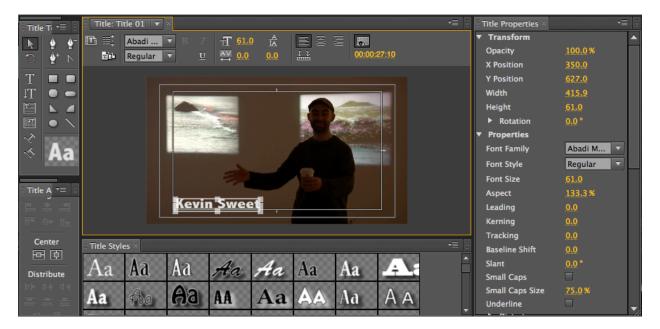

# **Exporting your sequence**

Why we render and deal with multiple video formats. There are a variety of video formats: camera formats (designed to balance between size and image quality), editing formats (designed for ease of editing), mastering formats (designed for no-compromise image quality) and distribution formats (designed to be as compact as possible, sacrificing quality). Each format has it's own quirks. Mastering formats usually take up too much room to be viable distribution formats. Often camera formats require a lot of computer processing for playback. Many distribution formats degrade picture quality appreciably. Fortunately Premiere Pro is able to directly edit common camera formats, but for any effects or transitions, it has to render out the video because it can't play it back in real-time, it takes up too much of the computer's resources computing the transition or effect. This is where rendering comes in: rendering is the process of pre-computing any transitions or effects or conversions that are needed for full-quality, real-time, playback.

**Render and final check**. To render the currently active sequence, choose "Sequence > Render Entire Work Area" from the menu bar.

Premiere Pro will show you a progress indicator with an estimate of the time it will take to render your project. Depending on how long your sequence is and how many transitions and effects are in it, this could take a while.

Typically while you are editing Premiere Pro will do it's best to play back footage, but it may be doing this at 25% or 50% of the original resolution and only showing you the full resolution image when the video is paused (this depends on the Source Monitor preferences). It does this to speed up the editing process, but when you're done editing, you probably want to look through your video once in full resolution before you do your final export.

It's good practice to watch through your movie one last time before exporting; you never know what you might have missed, and it's better to fix it now than discover it when it's playing in front of an audience. To be able to play your sequence in full resolution with all of the effects and transitions looking like they will in the final video, you need to render your sequence. Sections of your video that require rendering are indicated by the red line above the video track area in the timeline.

**Exporting a high quality master copy**. Follow these steps to creates a high quality video file in a high-quality, format with some, but not a lot of compression. This is for a video that you want to keep as an "edit master" but it's probably going to be too hig for sharing with others

master," but it's probably going to be too big for sharing with others and uploading for the web, however, it will suitable for playback on a computer in class for review or critique and to archive as your "master copy" of your work:

- 1. Select the sequence you wish to export. Make sure it's the currently active Sequence in the Timeline, if it does not appear in the Timeline pane, double click on it in the Project pane, otherwise, click on it's Tab and it will show up in front with the amber line highlighting it as the active sequence in the Timeline pane.
- 2. Choose "File > Export > Media" from the menu bar, the export window will appear.
- 3. Choose the video settings suggested by your teacher.

**Export video for upload to a video sharing site** (e.g. Vimeo or YouTube). To play your video on places other than the computer (i.e. DVDs, iPhones, and the web), you'll need to convert your master file to a distribution format. See "Appendix C: Media Conversion" for for details on this.

**Detailed steps for exporting your finished video**. Follow these steps to creates a "master file" that can be taken anywhere without having to worry about where your original media and project file is:

- 1. Select the sequence you wish to export, make sure that your sequence is selected in your project window and visible as your timeline. If not, you may double click your sequence icon in the project window and it will show up as your timeline.
- 2. Choose "File > Export > Media..." from the menu (shortcut: Command+M)

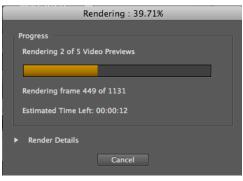

■ 16/27 ▲ MassArt Studio Foundation:

- 3. A new window, split into two sections, will pop up labelled "Export Settings." On the left, you can use the "Source" and "Output" tab to choose the area of the timeline you would like included in your final export. On the right, you may select various format and video settings. If you just want to full timeline to export, you can skip steps 4, 5, and 6 (but look this over and make sure that "Entire Sequence" is selected).
- 4. Choose the area on the sequence you wish to export (on the left hand side of the window under the image) Select the "Source" tab. Only use if you are cropping your outputted video. This tab allows you to crop your source video for your export by click+dragging a bounding box or typing numerical values into the "left" and "top" fields to define a crop. You may also constrict your crop to an aspect ratio using the pulldown bar marked "none".
- 5. Select the "Output" tab. This tab allows you to choose your source scaling (or how your source video will fill the frame of your intended output. For example: If you have a 4:3 image, similar to that of a standard definition television, and you are exporting into a 16:9 (widescreen) frame, you can either choose "Scale to Fit" or "Scale to Fill". If "Scale to Fit", the 4:3 image will sit within the wider 16:9 frame and leave two black columns to the left and right of the image. However, if you choose "Scale to Fill" the 4:3 image will be made large enough so that it completely fills the 16:9 frame, but will lead to the "chopping off" of the top and the bottom of the image in your exported video.
- 6. Default "Source Range" (the area of your sequence that represents what will ultimately be your stand-alone video file) is "Work Area" (typically from the head of your first clip on your sequence to the tail of the final). Under most circumstances you will also want to stick with "Scale to Fit" because it will not crop your image. Select your "Source Range" from the pulldown menu beneath the golden timeline.

  The options available are as follows:
  - a. "Work Area": Premiere's default setting, will only export media within the bounds of your designated work area on your timeline.
  - b. "Entire Sequence": Premiere will export all of the media in your sequence, regardless of your designated work area or IN/OUT points on your timeline.
  - c. "Sequence In/Out": Premiere will recognize the IN and OUT marks on your existing timeline and only export the media between those two points.
  - d. "Custom": On the timeline in the Export Settings dialogue window, one can manually set the IN and OUT points be either click+dragging the markers at the beginning and end of the timeline or pressing the "Set In Point" to create an IN point at the playhead.
- 7. Choose the export format and Video Settings. When exporting, it is important to know your video file's target destination, or rather, what you plan to use the video file for. Do you need to make a relatively small and quickly loadable file for use on the web? Is this a video made for dvd, tablet, or bluray distribution? Knowing your file's destination will determine the optimal format, codec, and various settings for your export. Since there are an innumerable quantity of format/codec combinations, each designed for their specific purposes, the following are going simplified "workhorse" combinations that will get you a pretty good export depending on your need. You now need to select the Export Settings depending on what you want to output:
  - a. For viewing on a computer: (similar to a master file, the highest quality copy)
    - i. Under format, choose "Quicktime"
    - ii. Make sure that "Export Video" and "Export Audio" are selected.
    - iii. Take note of the "Source" information in your "Summary". This will give you information as to the size (ie, 1920x1080), the fps, and whether your video is progressive or interlaced. You may then carry over this information into the video settings of your export.
    - iv. With the "Video" tab selected choose "Apple ProRes 422 (HQ)
    - v. Under "Basic Settings", make sure that your Quality setting is at 100, your width, height, and frame rate match those in your summary (under "Source"). If your source video is 1920x1080 at 30p, then you should set your export settings to be [Quality: 100, width 1920, height 1080, frame rate 30]

- vi.If you shot interlaced video, your "Field Type" should be set to Lower. If Progressive video, your "Field Type" should be set to Progressive.
- vii. Your aspect should be set to "Square Pixel"
- viii.Optional) Select "Render at Maximum Depth". This will take longer to export but will generally result in a better image.
- ix. You will generally want to select "Use Maximum Render Quality"
- b. **For uploading to the internet**: (eg, YouTube or Vimeo)
  - i. Under "Format", choose H.264
  - ii. Make sure that "Export Video" and "Export Audio" are selected.
  - iii. Take note of the "Source" information in your "Summary". This will give you information as to the size (ie, 1920x1080), the fps, and whether your video is progressive or interlaced.
  - iv.Choose TV Standard "NTSC"
  - v. For Size, considering you will be streaming HD files over the internet, you will want to set the Frame Width and Height to 1280x720. While this is "Scaling Down" the HD video's size, it will make it more easily loaded and streamed while hosted on YouTube or Vimeo.

vi. For frame rate, choose the frame rate of your sequence (ie 30 for 30p)

vii.For field order: Progressive

viii.For Pixel Aspect Ratio: Square

ix.Render and Maximum Depth: Selected

x. Bitrate Encoding: VBR 2pass

-Target Bitrate: 5

xi.Maximum Bitrate: 5

- Use Maximum Render Quality: Selected

- c. **For creating a DVD** (importing into Adobe Encore)
  - i. Set format to MPEG2-DVD
  - ii. Set Preset to Match Source Attributes (High Quality)
  - iii.Quality: between 4 or 5
  - iv.Render at Maximum Depth: Selected
  - v. Use Maximum Render Quality: Selected

Vimeo requires 44.1KHz Audio!
When exporting video for uploading to Vimeo, you MUST convert the audio sampling rate to 44.1KHz, The video editing standard is 48KHz and this is what you are most likely editing with, however, Vimeo needs the video to have a sampling rate of 44.1KHz, otherwise your video and audio will be out of sync!

- 8. Select your Output name (the name given to your exported file) by clicking on the name in gold font. This will bring up a new window entitled "Save As". Here you may choose the name of your file and select your "Exported Videos" folder and click "Save".
- 9. Click the Export button at the bottom of the frame to begin exporting. Whew, that was a lot of choices. Why can't it be easier? Perhaps it can be if you simply choose "Match Sequence Settings" rather than choosing a custom video format, however, in many cases the format you are editing in is not ideal for exporting your video to the web or for making a DVD.

■ 18/27 ▲ MassArt Studio Foundation:

### Where is the file?

In the event Premiere Pro can't find one or more of the media assets you're using in your project, it will put up a dialog

box asking you to locate the media asset it can't find. This often happens if you rename the folder the media asset is in, or move the folder, or if your media happens to be on a hard drive that's not currently mounted on the desktop. This can also happen when you use media on an external device (e.g. tapeless camera or audio recorder) without first moving the media files to a media folder inside your project folder on your external hard drive.

In any of these situations, Premiere Pro will put up a dialog box that looks like the one pictured on the right). You can skip a single file or all of the files that Premiere Pro is looking for, however, in most cases you'll want to navigate to the location of the file in question and select it in the file list and then click on the "Open" button.

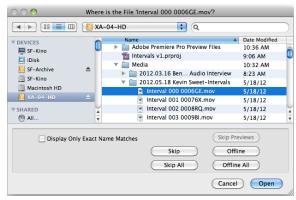

After clicking "OK" Premiere Pro may come back with other files that need to be re-linked, or when there are no more files that need to be re-linked, it will put up a progress dialog letting you know that it's in the process of re-linking files. If there are a lot of files that need to be relinked, Premiere Pro might take some time to do this, sit tight, and soon all of your media will be ready to go.

# Resources for further study

### **Books**

Adobe Premiere Pro CS5 Classroom in a Book (Adobe Press, 2010) is available for check-out from the SF Cage or purchase your own copy from Amazon or your favorite bookseller)

http://www.amazon.com/Adobe-Premiere-Pro-Classroom-Book/dp/0321704517

### **Online Resources**

Lynda.com Tutorials (MassArt students can sign in via the link below)

Getting Started with Adobe Premiere Pro

http://blogs.adobe.com/kevinmonahan/2011/05/20/getting-started-with-adobe-premiere-pro-cs4-cs5-cs5-5/

Excerpts from Adobe Premiere Pro CS5 Classroom in a Book http://blogs.adobe.com/kevinmonahan/2010/12/14/excerpts-from-adobe-premiere-pro-cs5-classroom-in-a-book/

Adobe's Premiere Pro Support Page on the Adobe web site.

Adobe Premiere Pro Discussion Forum on the Adobe web site.

# Glossary

Here are some terms you will encounter when editing digital video. While most terms are universal, some apply specifically to working with Adobe Premiere Pro.

**4:3**. The aspect ratio of early film and video, as opposed to the 16:9 ratio of high definition video and many modern film releases. Also known as fullscreen. See aspect ratio.

**16:9**. The aspect ratio of most widescreen video (may be either standard or high definition), and many modern film releases, as opposed to the classic 4:3. See aspect ratio.

**Alpha Channel.** The ability of an image or video clip to become semi- or fully transparent, allowing the clips on the tracks below to show through.

**Anamorphic.** Refers to widescreen video that has been "squeezed" to fit into a 4:3 aspect ratio. It must be unsqueezed for playback in the proper aspect ratio. See aspect ratio.

1.33:1

(4x3)

1.78:1

(16:9)

2.35:1

("scope")

**Aspect ratio**. The ratio of the horizontal dimension to the vertical dimension of a picture. Most widescreen video is 1.78:1 (a.k.a. 16:9), and standard-definition video / early film is 1.33:1 (4:3). Wider aspect ratios are typical in theatrical film and video, such as 1.85:1 (the 35mm wide screen standard) and 2.35:1 (a.k.a. "CinemaScope" or "Scope").

**AVCHD.** A modern, high definition video codec used for consumer cameras that shoot to some variation of tapeless media (flash cards, hard drives, etc). Considered by many as the successor to the HDV tape format.

Audio Meters. Displays the dB level of current playing audio. See also Decibel.

**Bin.** A Browser folder in which to organize clips and sequences.

**Byte** (B). Unit of binary data storage, technically 8 binary bits (each bit is a binary digit, either 1 or 0). Think of it as the equivalent of a single character in a word processing document. Typically a single pixel (dot on the screen) of video requires three bytes of storage. See Megabyte, Gigabyte.

**B-roll**. Shots in a documentary that are used to illustrate what an interviewee is talking about, or to cover breaks in an interview. Often used to refer to the footage that is shot for the purpose of using later as cutaway shots.

**Capture**. The process of transferring digital video tape material from a camera into a non-linear editing system. See also Import and Log and Transfer.

Canvas. Displays the open sequence in the Timeline.

Clip. A portion of video or audio.

Codec. Compressor/Decompressor. See Appendix A: Understanding Video Compression, and Compression.

Compression. The process of reducing the amount of digital information required to store a file.

**Cutaway**. A shot of an image or action in a film which is not part of the main action, sometimes used to cover breaks in a scene's continuity. In documentary often called "B-roll."

**Cutting on action**. Editing two shots at a point where the movement in the first one is not yet completed and where the movement in the second one has already begun. Along with an angle change can be a very seamless edit providing the viewer with the impression that the action is continuous and uninterrupted.

**Dailies** (Rushes). In film production, all the processed footage that was shot yesterday (or on video productions, the same day), usually watched by the director and other crew to make sure everything came out as intended.

**Decibel (dB)**. A measurement of sound level. Our ears respond to changes in volume in a non-linear manner. A decibel is a logarithmic scale of loudness. A difference of 1 decibel is the minimum change in volume that we can perceive, 3 dB is a modest change, and 6 decibels perceived as a doubling of volume. Decibels are used in two ways: audio signal levels while editing (e.g. if you increase the level from 0dB to 6dB in Final Cut Express you are doubling the loudness of a sound), or to measure sound pressure levels in the environment.

**Digitizing.** The act of taking analog video and converting it to digital form. The term is incorrectly used interchangeably with ingest or capture, which is the process of transferring a digital video format into a non-linear editing system (it's already digital, so you are simply capturing or ingesting, you're not actually digitizing).

**Double-system sound**. The technique of recording sound and image using separate recording devices. In film production this is the normal methodology since film camera can't record sound, however, it is sometimes used in video as well when mobility is required by the sound recordist who may want to avoid running wires to feed the video camera with the audio signal.

**Dropout**. Loss of a portion of an audio or video signal, usually caused by an imperfection in the tape's coating or dirt covering a portion of the tape. HDV, due to its long-GOP format is particularly susceptible to dropouts because a dropout is likely to affect multiple frames. Hi8 was also a format notorious for drop outs.

**DV**. A standard definition video codec commonly used for consumer cameras that shoot using MiniDV tapes. DV cameras are inexpensive, and a wide range of computers can be used to edit it, as it's both standard-definition and intra-

MassArt Studio Foundation:

frame (see Codec). Wildly popular in the early 2000s, it has been overtaken by consumer HD formats like HDV, and more recently, AVCHD.

**Field**. In interlaced video, one half of a complete video image (frame), containing all the odd or even scanning lines of the image. See Interlace Scan.

**Filter**. An effect applied to a clip in a non-linear editing system.

**FireWire**. A fast data transfer standard originally developed by Apple (also known as IEEE 1394 or i.Link, Sony's brand name), often used for connecting cameras and external hard disks to a computer. There are two flavors: FireWire 400 that uses either a 4-pin or a 6-pin connector, and the faster FireWire 800 that uses a 9-pin connector. Cameras that support FireWire usually have a 4-pin FireWire 400 connector. For external hard drives, FireWire 800 provides improved data transfer performance and is favored by video editors who want the best performance. Despite this, FireWire is at risk of soon being replaced by USB 3.0, an upcoming standard that promises much faster speeds.

**Foley**. Creating sound effects by watching the picture and mimicking the action, often with props that do not exactly match the action but sound good. For example, walking on a bed of crushed stones in order to simulate walking on the ground, or hitting a watermelon to simulate a blow to the head.

**Format.** The video codec, resolution, and frame rate used for a production. See Appendix A: Understanding Video Compression.

**Gigabyte** (GB). A unit equivalent to 1 billion bytes. An hour of DV video requires 12 GB of storage, AVCHD around 10GB, and Apple Intermediate Codec around 23GB.

**HDV**. A high definition video codec commonly used for consumer HD cameras that shoot using MiniDV / HDV tapes. It is innovative in its use of the MPEG-2 codec to fit more data on the same cheap MiniDV tapes that DV cameras use. Rapidly being eclipsed by AVCHD in the consumer market.

**Interlace Scan**. A process in which the picture is split into two fields by sending all the odd numbered lines to field one, and all the even numbered lines to field two (see illustration). Field one is then displayed first, followed by field 2. This process was necessary in the early days of television broadcast when there was not enough bandwidth within a single television channel to send a complete frame fast enough to create a non-flickering image, and has unfortunately been carried over to modern systems, though progressive scan is now more common. See also Field.

**Import.** The process of linking a Final Cut project to a media file, so that the file exists in a Final Cut project but isn't actually moved from it's location in the Finder.

Intra-frame codec. See Appendix A, "Understanding Video Compression".

**Inter-frame codec.** See Appendix A, "Understanding Video Compression".

**JPEG**. Joint Photographic Experts Group. A lossy standard for compressing still images. JPEG-2000 provides lossless compression.

**Keyframing.** Setting the level of a filter, or other effect's parameter, so that it can be changed over time with the use of other keyframes.

**Kilobyte** (K). One thousand bytes, or 1,024 bytes depending on whether a computer system displays size values in base 2 (binary) or base 10. Today, Macs and most external hard drive manufacturers use base 10, where Windows computers utilize base 2.

**Letterbox**. Placing a wide screen image (typically 16:9) in a conventional 4:3 video frame by placing black bars at the top and bottom of the screen. See also Aspect Ratio and Pillarbox.

**Log and Transfer**. The process of transferring digital video from a tapeless source (flash memory, hard drive disk, etc.) into Final Cut.

**Megabyte** (MB). A unit equivalent to 1 million bytes, or 1,048,576 bytes (1,024 squared). See Gigabyte and Kilobyte. **MOS**. Minus Optical Sound. Shooting image without recording sound.

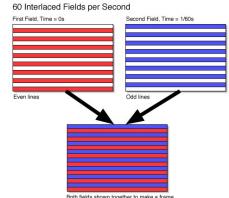

**MPEG.** Moving Picture Experts Group. A standard for compressing moving pictures. MPEG-1 video uses a bit rate of 1.2 Mbps (Mega Bits per Second), the speed of CD-ROM. MPEG-2 supports much higher quality with a bit rate from 2 to 10 Mbps. MPEG-2 is the format specified in the DVD standard and is also used in HDTV broadcast. MPEG-4 is the modern, highly efficient equivalent, intended for a range of applications from web video and mobile devices to Blu-ray discs and HDTV broadcast. See also H.264.

**Non-synchronous sound** (non-diegetic). Sound that is not clearly matched to the image or something happening offscreen.

Paper edit. The process of creating a preliminary edit (usually an assembly edit) of your documentary using paper transcripts. Some people actually cut out pieces of paper, others highlight key text and pull from that. In the old days of linear video off-line editing, paper edits saved lots of painful video editing time. Today with non-linear editing with all their tempting bells and whistles, paper edits can help you focus on ideas and concepts rather than editing rigamarole. Paper edits are a wonderful way to work towards the rough cut.

Petabyte. 1,000 Terabytes, or 1 million Gigabytes.

**Pillarbox** (curtain). Placing an image in a frame with a greater aspect ratio than it's own by placing black bars at the left and right sides of the screen. See also Aspect Ratio and Letterbox.

**Pixel.** Picture Element. The basic unit from which a digital image is made. Essentially a dot with a given color and brightness value. Standard Definition images are usually 720 x 480 pixels, and High Definition is usually 1920 x 1080 pixels. High-end professional cameras can record up to 4K (4096 x 2048).

**Progressive scan**. An image scanning system where each line is displayed progressively (1, 2, 3, 4, 5 ...) in contrast to interlaced scanning. Computer monitors use progressive scan, and most HD formats includes several progressive scan variants. Video has historically been 60i (60 interlaced fields, a.k.a 30 frames per second). Progressive scan offers an

image that is well suited for web video and for display on computer monitors and flat-screen displays.

**Pulldown.** Video is often shot at 24 progressive frames per second (to mimic the "film look"), but recorded at 30 interlaced frames per second. Pulldown is a method for recovering the "embedded 24" and putting it back into a native 24 (see illustration).

**Resolution**. The amount of detail in an image. Higher resolution means more detail. Also used to describe the size of an image, usually expressed in pixels, e.g. a high definition video frame of 1920 x 1080 pixels.

**Ripple Edit.** A ripple edit changes the duration of a clip by extending/trimming the in/out points.

**Roll Edit.** A roll edit allows you to move the edit point between two clips, extending/trimming the in/out points of the clips.

**Scratch Disks.** Location where Premiere Pro stores captured footage from a camera or preview footage used in editing. When working with Premiere Pro you should avoid changing the default setting of Scratch Disk, which is to put these files in the same folder as the project.

Sequence. A group of audio/video clips, images, text, and any other elements that make up your movie.

**Single system sound**. A method of recording sound and picture on the same device, often used in video production. See also double system sound.

**Slate**. 1. A device used to place an identifier in front of the camera at the beginning of a take. When shooting double system sound, the clapping motion and the clapping sound is used to synchronize the audio to the picture in post production. 2. A shot or portion of a shot in which a slate or other identifying information appears. Often master tapes will include a slate and countdown prior to the start of the show.

**Slide Edit.** A slide edit allows you to change the location of a clip in the timeline by changing the in/out points of the neighboring clips.

**Slip Edit.** A slip edit allows you to change the in/out points of the clip itself without changing it's position or in/out points in the timeline.

24p original A B C D

60i A A B B C C D D

video A B B C C D D

24p A B C D

■ 22/27 ▲ MassArt Studio Foundation:

**Snapping.** Allows easy moving around of timeline clips by automatically "snapping" the edges of clips together when they are brought close to each other.

**Stock footage**. Motion picture footage from previously existing films, filed in film libraries or archives, which is incorporated into a new film, usually to provide scenic background or for stock situations and settings, such as war scenes or foreign locations.

**Synchronous sound** (sync sound, diegetic). 1. Recording sound in synchronization with recording image. Can be single-or double-system. In single-system sound recording the camera records sound and image, with double-system sound recording, the camera is used to record images and a separate sound recorder is used for sound. 2. Sound whose source is apparent and matches the action in a scene. See non-synchronous sound.

**Terabyte**. One trillion bytes. An hour of high-definition video at a resolution of 1920 x 1280 might take about one terabyte to store in an uncompressed format. Acquisition formats like HDV involve significant levels of compression in order to reduce the data required to store video.

Timeline. Displays sequences, plays through Canvas.

**Timecode**. A time reference used to identify each frame of video, typically written or displayed as "02:23:43:02" designating hours: minutes: seconds: frames. A semi-colon between the seconds and frames typically indicates drop-frame time code (in which some numbers are skipped in order to align time code with real time).

**Tool Palette.** The group of tools that facilitate timeline editing and image manipulation.

**TV Safe**. The area of the video image which will normally appear on a home television set. Due to the design of CRT monitors, they "over-scan" the image, which means the edges of your video will not be visible. You can't be sure that something that appears in the frame on your computer screen will actually be seen by "viewers at home", so it has become standard to keep titles within an area called "title safe" and the rest of the action within "action safe." Non-linear editing system and DVD authoring systems have guidelines you can turn on and off to see these margins. Many flat-screen TVs still overscan video so this is not a thing of the past.

**USB** (Universal Serial Bus). A data transfer standard used to connect computers, hard drives, cameras, scanners, printers, etc. While USB 1.0 is a comparatively slow standard, USB 2.0 (a.k.a. Hi-Speed USB) is fast and is widely used for connecting cameras and external hard drives to a computer. Even though USB 2.0 appears on paper to be faster than FireWire, the manner in which FireWire is implemented makes it a better interface for external hard drives (especially for video editing purposes). USB 3.0, though not yet widely available, promises to be faster than both (though the implementation may still make FireWire desirable).

**Widescreen**. A general term for presentation using a screen with an aspect ratio greater than 1.33:1 (4:3). See Aspect Ratio.

# Appendix A: Summary of commonly used keyboard shortcuts

| Arrow tool                        | V Used for selecting objects within the workspace                                   |             |
|-----------------------------------|-------------------------------------------------------------------------------------|-------------|
| Hand tool                         | Н                                                                                   |             |
| Zoom tool                         | 1                                                                                   |             |
| Timeline zoom in                  | =                                                                                   |             |
| Timeline zoom out                 | -                                                                                   |             |
| Zoom into sequence/zoom in or out | 1                                                                                   |             |
| Maximize Frame                    | Shift + `                                                                           |             |
|                                   |                                                                                     |             |
| Play in Reverse                   | J                                                                                   |             |
| Pause Playback                    | K                                                                                   |             |
| Play Forward                      | L                                                                                   |             |
| Previous edit                     | Page Up                                                                             |             |
| Next edit                         | Page Down                                                                           |             |
|                                   |                                                                                     |             |
| Mark in                           | l Set the In point of a clip in the Source Monitor prior to dragging it into the Ti | meline      |
| Mark out                          | O Set the Out point of a clip in the Source Monitor prior to dragging it into the   |             |
| Clear in                          | D                                                                                   |             |
| Clear out                         | F                                                                                   |             |
| Clear in and out                  | F                                                                                   |             |
|                                   |                                                                                     |             |
| Insert                            | F9                                                                                  |             |
| Overwrite/overlay                 | F10                                                                                 |             |
| Razor blade                       | С                                                                                   |             |
| Pen tool                          | Р                                                                                   |             |
| Trim back                         | Option + left arrow                                                                 |             |
| Trim forward                      | Option + right arrow                                                                |             |
| Trim in and out point             | mappable                                                                            |             |
| Roll edit                         | N                                                                                   |             |
| Slip slide                        | Υ                                                                                   |             |
| Snapping                          | S                                                                                   |             |
| Replace                           | Option - drag                                                                       | ••••••••••• |
| Lift                              | ;                                                                                   | •••••       |
| Extract                           | 7                                                                                   |             |
| Mark clip                         | Shift + A                                                                           |             |
| Marker                            | Num*                                                                                |             |
| Matchframe                        | M                                                                                   |             |

■ 24/27 ▲ MassArt Studio Foundation:

# **Appendix B: Media management**

THIS SECTION IS FAR FROM COMPLETE

Does the illustration on the right resemble *your* computer? Maybe your Documents folder, or your external hard drive? Being disorganized with your files may not seem to have big consequences, but this is not always the case. There are a few good reasons to keep your files organized:

It's easier to find things. How many times have you spent an hour looking for a file, because you saved it as "Untitled" in "Untitled Folder"? Proper organization can save you from unnecessary searching and headaches.

It can save you from losing files. How many times have you spent an hour looking for a file, only to realize you left in on another computer? The computers in shared lab environments are periodically wiped-- if you leave something behind, there's no telling if it will still be there the next time you return.

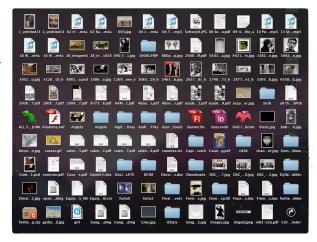

Here are some specific tips and things to know when working with media:

**Consolidate your media**. Keep all the files you're using for a project in one folder. This way, if you need to move the project to another computer, you know everything you need is in one place.

**Understand what the application is doing**. Documents from Photoshop, iWork (Pages, Keynote), and Office (Word, PowerPoint) carry the media you import with them, so you don't have to keep the original files of images that you import (though you may find it useful to do so anyways, in case you ever need to go back the original version of something). Documents from Final Cut and iDVD **do not** carry media with them-- they simply *link* to it. Any project files you make with these applications are useless without the video clips, audio clips, pictures, and any other media that you use inside of it.

**Keep track of your media**. Final Cut media is stored in one of two places, depending on how you import it. Media that you import yourself, like pictures and music, is kept wherever you imported it from. This includes audio files from an audio recorder and images from a still camera, so if you import directly from one of these devices and disconnect the device, your media will go offline. This is why you must copy your media off a device to your own location before importing. Additionally, media that you import from a camcorder is stored in your scratch disk location (determined in System Settings), which you must also take with you for your project to function on another computer.

**Keep your media off the computer**. The more you keep your media off the computer, the less likely you are to accidently leave it behind. Get in the habit of moving new media to your project folder before importing it to your document. There are two exceptions to this rule; the first is using a USB-only drive, in which case it's best to copy everything to the computer to work, and copy it back when leaving. The second is that certain applications, like Final Cut, can perform faster by having your project file on the computer while editing it (leaving the media on the external). If you can remember to copy it back to your external when you're done, and avoid confusing different copies of your project file, this method is good practice.

**Name your media.** "Untitled 1" and "Untitled 2" don't do you much good when you need to find your files. Name your media based on what it is; for example, I might have a song that I'm using-- I could leave it as "Track 01" and import it straight from the CD, *or* I could name it "Bohemian Rhapsody (Queen)" and copy it to a folder called "Music" inside my project folder.

<sup>&</sup>lt;sup>1</sup> This method still works if your track is not "Bohemian Rhapsody" by Queen

# **Appendix C: Video formats and compression options**

Video is not just video—there are many different ways of storing it, whether on a tape, on a DVD, on the web, or on an iPhone. The different formats of storage are codecs, as in to code and decode the video. These codecs reduce the amount of data required to store the video using complex mathematical techniques. Compression is usually done at the beginning and the end of the filmmaking process; it's done by the camera, which tries to fit as much video as possible onto the recording media (tape, card, etc.), and it's done by the filmmaker, who tries to get their finished video onto a variety of devices. As an editor, you need to understand both; you need to know what codec the camera is compressing to and how to deal with it, and you need to know what codec(s) are appropriate for whatever your destination format is. Codec should be a factor when purchasing a new camera or deciding which to use/rent (though it's not as important as lens, amount of manual control, color / low-light performance, etc).

## Native vs. intermediate editing

There are two ways to work with video; natively (using the media in the same codec that it was recorded in) and intermediately (changing the codec before you start editing). Native editing has two major advantages: capture/transfer speed (it takes longer to ingest media when you're converting it at the same time), and hard drive space (intermediate codecs are much less compressed, so they require more storage space). That said, if you can afford the time and drive space, working with a high-quality intermediate codec is almost always preferable in terms of ease of workflow and quality; it won't make your raw footage better than what you shot, but when you start applying lots of filters and color corrections, you'll see the difference in both computer performance and image quality.

Your job is to understand whether or not a codec is good enough for native editing, or if you should use an intermediate. Often times, this can come down to whether or not a codec is intra-frame (see next page); DV, for example, is intra-frame and therefore suitable for native editing; AVCHD is inter-frame and is not suitable. In terms of Final Cut Express, the discussion is somewhat moot, as all codecs except DV are automatically converted upon capture/transfer to Apple Intermediate Codec.

## Maintain your codec

Once you've chosen a codec for your project, be it native or intermediate, stick with it. Use the Easy Setup to make sure any new sequences you create are in that codec; you can double-check by choosing Sequence > Settings... and clicking Load Sequence Preset. Additionally, you'll want to convert any video from the web or other sources to your codec of choice before importing to Final Cut (see Appendix C: Media Conversion).

### Choosing a codec for export

Where you intend to go with your movie largely determines what codecs you'll want for exporting; DVDs are all MPEG-2, Blu-ray discs can be MPEG-2, H.264, AVCHD or VC-1, mobile devices like iPhones are H.264, and web video is largely H.264 (though VP6 is still prevalent). It's important to remember that the more you convert the same video to a different format, the worse it's going to look, so try to make your "conversion chain" as small as possible. When you export, use full-quality settings to get your "master" file, and perform any additional conversions from that file, rather than from your newly converted ones; don't export the master to H.264 and export the H.264 to MPEG-2, use the master to export to both formats.

**Resolution.** The measure of pixels in the frame. Common resolutions include  $720 \times 480$  (standard definition), and  $1280 \times 720 / 1920 \times 1080$  (high definition).

**Target Bit Rate**. How much of the video information can be conveyed over a period of time. Codecs can range from just a few Mbps to hundreds.

Frame Rate. The number of frames per second the codec can store; 23.98 and 29.97 are most common.

**Audio Channels.** The number of audio channels a codec can contain, along with the audio bit rate (the higher, the better; 16 and 24 are common) of those channels.

**Compression: Intra-frame**. This means that each frame (the individual pictures that make up a movie) is compressed separately. The codec basically sees the video as a series of still pictures, and deals with each one independently of the ones around it. Intra-frame is usually preferable to inter-frame, as it's easier for the computer to work with while editing, but it also produces bigger file sizes and thus requires more hard drive storage to work with. Examples of intra-frame formats include DV and Apple Intermediate Codec.

**Compression: Inter-frame**. This means that the frames are not only compressed individually, but also rely on each other to determine the best method of compression. The codec looks at one frame, then looks at the next to see what's

■ 26/27 ▲ MassArt Studio Foundation:

changed, and records only the changes instead of the whole frame. Inter-frame is often used by cameras to fit more footage onto the recording media, but is more difficult to edit with, as the computer has to work harder at decoding the frames. While you don't need as much storage space, you do need more computational power, and therefore newer, faster computers are required for inter-frame editing. Examples of inter-frame codecs include: HDV (part of MPEG-2) and AVCHD / H.264 (part of MPEG-4).

This is a highly condensed list; for a more complete one, including professional video codecs, visit http://worldwidestudios.com/WorldwideStudios/Resources.html

# **Fine Print**

## Colophon

This document was produced on a MacBook Pro using Pages and set in Adobe Myriad Pro and Adobe Garamond. Some of the music David played while writing this document include Brian Eno, Philip Glass, Yo La Tengo, Colin Owens, Tangerine Dream, Erik Satie, The Talking Heads, Blonde Readhead, Radiohead, Gato Loco de Bajo, R.E.M., Spoon, Underworld, Stereolab. Revisions by Zak Ray were accompanied by The National, Arcade Fire, John Frusciante, Portugal. The Man, Beck, Keane, The Flaming Lips, and Wilco.

# Copyright

© 2012 by the Studio Foundation Department at Massachusetts College of Art and Design, some rights reserved. The content of this document is licensed under the terms of the Creative Commons Share-Alike Attribution license may be found at http://creativecommons.org/licenses/by-sa/2.5/legalcode.

### Acknowledgments

Some portions were derived from Zak Ray and Worldwide Studios. All rights reserved. "Digital Video Formats Explained" and the included chart by Zak Ray (<a href="http://worldwide-studios.com">http://worldwide-studios.com</a>) used under the terms of a Creative Commons Share-Alike Attribution License. 24P conversion diagram courtesy of Adam Wilt.

### **Trademarks**

Apple, Pages, MacBook Pro, Macintosh, Final Cut Pro, and Final Cut Express are registered trademarks of Apple, Inc. Photoshop, Myriad Pro and Adobe Garamond are registered trademarks of Adobe. Any other trademarks are the property of their respective owners.